# 在SPA裝置上運行系統日誌

## 目錄

[簡介](#page-0-0) 如何在SPA裝置上運行系統日誌? [相關資訊](#page-4-0)

## <span id="page-0-0"></span>簡介 Ī

本文是系列文章中的一篇,旨在協助安裝、疑難排解和維護Cisco Small Business產品。

問:如何在SPA裝置上運行系統日誌? A.

第1步:

若要將SPA設定為擷取SIP訊息,請完成以下步驟: Linksys合作夥伴可以從Linksys合作夥伴連接下載系統日誌伺服器工具(slogsrv.exe)。

若要到達VAR:

- i.請參閱產品公用程式。
- 二。按一下Linksys語音系統。
- 三。按一下SPA Utilities。
- 四。按一下Syslog Server for SPA Devices。

現在,轉到SP:

請參閱 技術工具

按一下 SPA Utilities

最後, 按一下 Syslog Server for SPA Devices。

將此檔案儲存在電腦上,然後 運行該檔案。

將出現一個類似於 DOS提示視窗的螢幕。

保持此螢幕開啟狀態並繼續下一步。

#### **EN C:\slogsrv.exe**

syslog server(port:514) started on Thu Mar 23 09:00:59 2006

#### 第2步:

#### 訪問SPA2002基於Web的設定頁面。有關說明,請按一下應答連結。

步驟3:

按一下「Admin Login」,然後按一下「System」。在Optional Network Configuration下,填寫以 下欄位:

系統日誌伺服器:(運行syslog應用程式的電腦的IP地址) 調試伺服器:(運行syslog應用程式的電腦的IP地址) 調試級別:3

Enter the IP address of the computer running the syslog Optional Network Configur application. HostName: omain: Primary DNS: Secondary DNS: Enter the IP DNS Server Order:  $\overline{\mathbf{v}}$ DNS Query Mode: Parallel Manual address of the Syslog Server: Debug Server: computer running the syslog  $\blacktriangledown$ Debug Level:  $3<sup>°</sup>$ Primary NTP Server: application. Secondary NTP Server: Select 3.

第4步: 然後按一下Line 1或Line 2(取決於您使用的行),然後在Sip Debug Option下選擇Full。

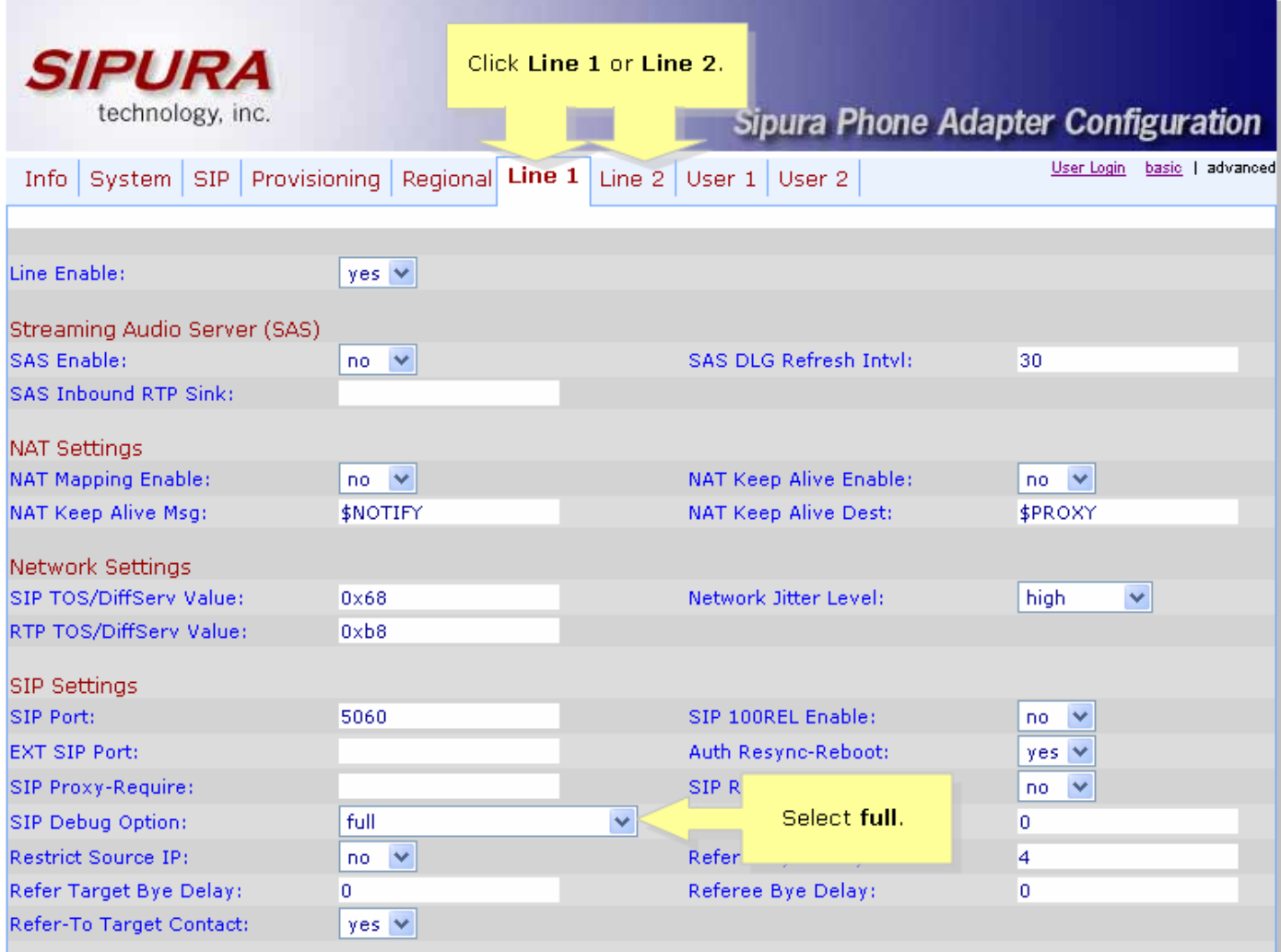

。

## 第5步:

按一下<br>
Submit All Changes

#### 第6步:

現在您應該會看到流量。

GO C:\DOCUME~1\techgirl\LOCALS~1\Temp\Temporary Directory 2 for slogsrv.zip\slogsrv.exe  $\Box$   $\times$ Profile Rule D:<br>Line 1 Preferred Codec:G711u<br>Line 1 Preferred Codec:G711u Jan<br>Jan 1 12:00:02 0014BF4D67C7<br>1 12:00:02 0014BF4D67C7<br>1 12:00:02 0014BF4D67C7  $\overline{\phantom{a}}$ Jan 1 12:00:02 0014BF4D67C7 Line 1 Preferred Codec:G711u<br>Jan 1 12:00:02 0014BF4D67C7 Line 1 Preferred Codec:G711u<br>Jan 1 12:00:02 0014BF4D67C7 Line 2 Preferred Codec:G711u<br>Jan 1 12:00:02 0014BF4D67C7 Line 2 Preferred Codec: Jan CSeq: 59448 REGISTER Max-Forwards: 70<br>Contact: <sip:5551111@10.99.0.133:5060>;expires=3600<br>User-Agent: Linksys/PAP2-3.1.9<LSc> Content-Length: 0<br>Allow: ACK, BYE, CANCEL, INFO, INUITE, NOTIFY, OPTIONS, REFER<br>Supported: x-sipura Jan 1 12:00:02 0014BF4D67C7<br>Jan 1 12:00:02 0014BF4D67C7<br>Jan 1 12:00:02 0014BF4D67C7<br>Jan 1 12:00:02 0014BF4D67C7 [0:5060]<<10.99.0.137:5060<br>Jan 1 12:00:02 0014BF4D67C7 [0:5060]<<10.99.0.137:5060<br>Jan 1 12:00:02 0014BF4D67C7 User-Agent: Asterisk PBX<br>Allow: INUITE, ACK, CANCEL, OPTIONS, BYE, REFER, NOTIFY<br>Contact: <sip:5551111010.99.0.137><br>Content-Length: 0 Content-Length: 0 1 12:00:02 0014BF4D67C7<br>1 12:00:02 0014BF4D67C7 Jan Jan

#### 第7步:

為了擷取錯誤,請使syslog持續執行,並在您知道問題發生之前重新建立您的案例。捕捉完所有 sip消息後,關閉視窗。

#### 第8步:

轉到儲存系統日誌應用程式的位置。應該有一個檔案(記事本),其中包含您剛剛運行 syslog514.log的syslog消息

第9步:

在電腦上儲存系統日誌檔案後,通過dos提示符訪問它,然後使用所需的埠執行命令,語法應如下 所示:

C:\Documents和Settings\>slogsrv -p 515

#### 用法:slogsrv [-p埠] [-o檔名] [-t] [-h]

#### 其中:

-p埠指定偵聽埠,預設值為"514" -o filename指定輸出檔名,預設的syslog.port.log -t開啟本地時間戳並分析系統日誌標頭 -h此幫助

附註:使用此選項,可以在一台電腦上運行多個系統日誌以監控多個SPA裝置。

### <span id="page-4-0"></span>相關資訊 Ï

• <u>[技術支援與文件 - Cisco Systems](//www.cisco.com/cisco/web/support/index.html)</u>